# **Casos prácticos**

Taller GBIF avanzado en gestión de colecciones de

historia natural usando Zoorbar

TALLER PRÁCTICO

12-14 diciembre de 2012

Madrid, Real Jardín Botánico – CSIC

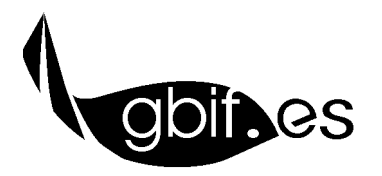

**Unidad de Coordinación – GBIF.ES** Nodo Nacional de Información en Biodiversidad en España

# CASOS PRÁCTICOS

ANTES DE EMPEZAR

Para realizar estos casos prácticos el alumno debe trabajar con la versión de Zoorbar proporcionada por los instructores y ubicada en C:/Zoorbar. Los casos prácticos están relacionados entre sí, es muy recomendable que se realicen de forma consecutiva y siguiendo la estructura temática establecida.

A lo largo de la práctica se trabajará con la colección de prueba ENTOMOLOGIA.

# CASO 1. **IMPORTACIÓN DE TABLAS DE ENTRADA RÁPIDA EN ZOORBAR/HERBAR DESDE OTRAS APLICACIONES**

OBJETIVO. Integración y volcado de datos a la colección de una tabla con formato de Entrada Rápida procedentes de otra aplicación o base de datos.

- 1. Copiar la tabla incluida dentro de la base de datos *EntradaRapida.accdb* dentro de *Herbarsys.mdb.*
- 2. Desde la pestaña *Configurar* del menú principal de Zoorbar, *Inicializar la base de datos de gestión* pulsando el botón con el mismo nombre. A continuación, seleccionar de nuevo la colección de trabajo ENTOMOLOGIA.
- 3. Desde el formulario de gestión de tablas de Entrada Rápida, *chequear y actualizar* las tablas de ER anteriores pulsando los correspondientes botones para que la nueva tabla *ER- Entomologia* esté visible.
- 4. **Corregir errores y solucionar problemas** con nombres, provincias, países y atributos, creando nuevos valores si es necesario antes de volcar.
- 5. **Volcar** los datos a la colección.
- 6. Comprobar que el volcado se ha hecho correctamente.

# CASO 2. **CONFIGURACIÓN Y ASIGNACIÓN DE UBICACIONES**

OBJETIVO. Manejar del formulario del sistema de ubicaciones de especímenes desde el que se pueden añadir, modificar o eliminar las mismas. Aprender a asignar ubicaciones a los ejemplares.

#### C**ONFIGURACIÓN DE UBICACIONES**

El formulario de gestión de ubicaciones se abre desde el botón *Añadir/editar ubicaciones* dentro de la pestaña *Introducción de especímenes y revisiones.*

1. Crear las siguientes ubicaciones y organizarlas jerárquicamente como se indica en la tabla.

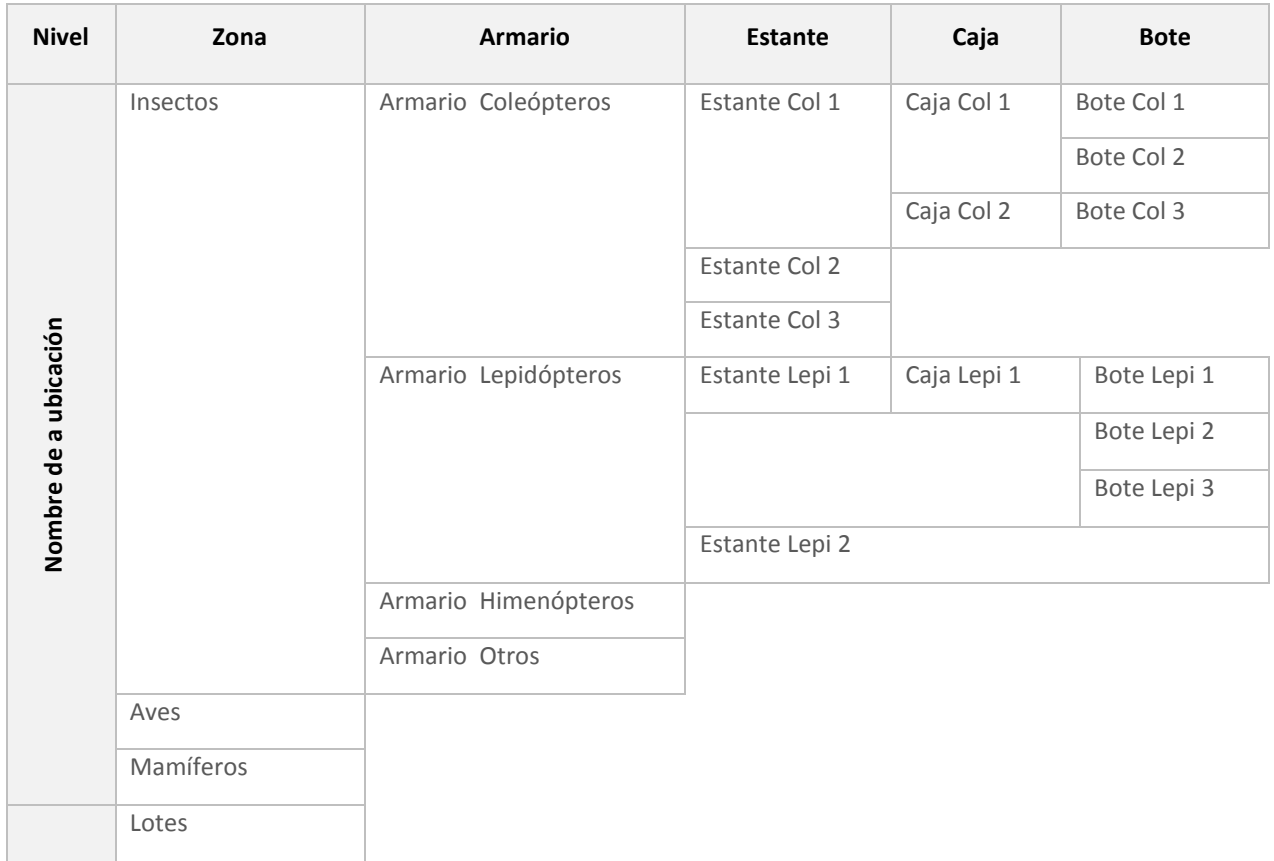

# **ASIGNACIÓN DE UBICACIONES**

2. Desde el formulario de fichado de ejemplares (*Añadir, editar o borrar especímenes e identificaciones*), asignar las ubicaciones especificadas para los siguientes ejemplares de la colección (procedentes del volcado de la tabla del *Caso 1*).

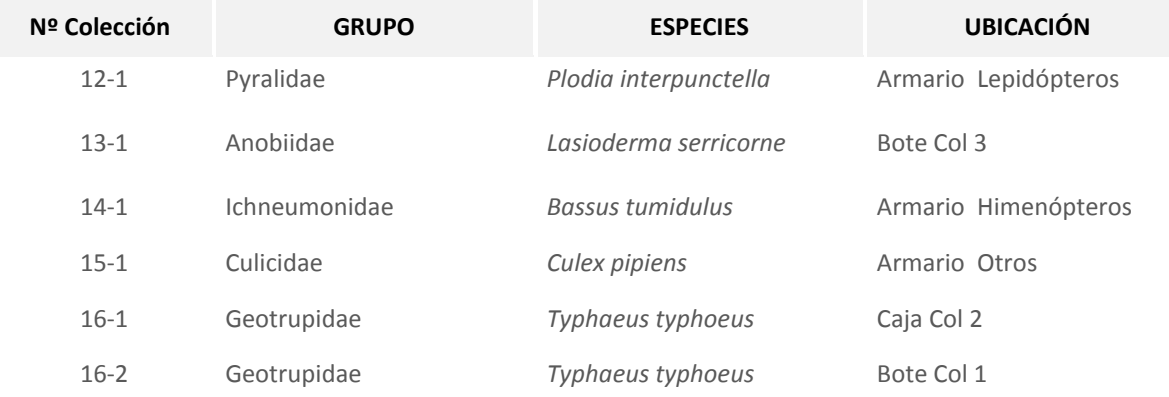

#### CASO 3. **FICHADO DE LOTES NO INCLUIDOS**

OBJETIVO. En este caso práctico el alumno debe gestionar los lotes que llegan a cada colección utilizando el formulario de LOTES, incluido en la pestaña de *Introducción de especímenes y revisiones.*

1. **Fichar los lotes recién recibidos** por la institución e incluidos dentro de la carpeta de casos prácticos con imágenes *CASO 3 Fichado Lotes.* Los ejemplares de las imágenes *Lotes1* y *Lotes2*, corresponden a una colección ficticia VASCULARES, y los de las imágenes *Lotes3* y *Lotes4*, a la colección FUNGI. Todos ellos se ubican dentro de la zona *Lotes* (creada en el ejercicio anterior) a la espera de ficharse e incluirse en la colección.

#### CASO 4. **GESTIÓN DE CONSULTORÍAS**

OBJETIVO. Aprender a manejar el formulario para gestionar las consultorías a la colección y la realización de informes.

1. Desde el formulario de *Consultorías*, cumplimenta los campos con la información que se proporciona en los siguientes supuestos prácticos.

**Supuesto consultoría 1.** El grupo GREFA trae para su análisis varias egagrópilas de cigüeña blanca sobre las que están realizando un estudio de hábitos alimentarios. Entre su contenido se encuentran restos de varios coleópteros que quieren identificar. Se ponen en contacto con la institución para asesoramiento científico a fecha de 7 de Diciembre de 2012. El especialista en coleópteros del centro (Dr. Gregorio Moyano), dedica 5 horas para su estudio y cierra la consultoría al día siguiente. Entre el contenido encuentra varios ejemplares que puede identificar a nivel de familia (4 familias diferentes).

**Supuesto consultoría 2.** El preocupado responsable de una empresa de envasado y almacenaje de frutos secos, proporciona por correo postal para su análisis varias muestras afectadas por una plaga. Ésta se manifiesta con la presencia de muchas larvas y pequeñas polillas, presentes incluso en lugares aparentemente sellados. El responsable está interesado en identificar la especie con el fin de exterminar la plaga. La consulta se hace a 10 de diciembre de 2012, y la investigadora Dra. Rocío Sos dedica 1h al análisis de todas las muestras hasta comprobar que todas están invadidas por *Plodia interpunctella.* La consulta se cierra el mismo día.

#### CASO 5. **GESTIÓN DE PRÉSTAMOS**

OBJETIVO. Aprender a crear y gestionar préstamos. Estas opciones se realizan desde la pestaña *Préstamos* del menú principal de Zoorbar.

#### **DAR DE ALTA UN PRÉSTAMO**

- 1. Dar de alto un préstamo y con 5 ejemplares seleccionados por los siguientes números de colección y observaciones: 18512, 18522, 18532, 50143, 50201.
- 2. Crear la **vista previa** con la última determinación y ver documento por pantalla.
- 3. Crear la lista definitiva en la que los ejemplares tendrán **observaciones** en los casos especificados en la siguiente tabla:

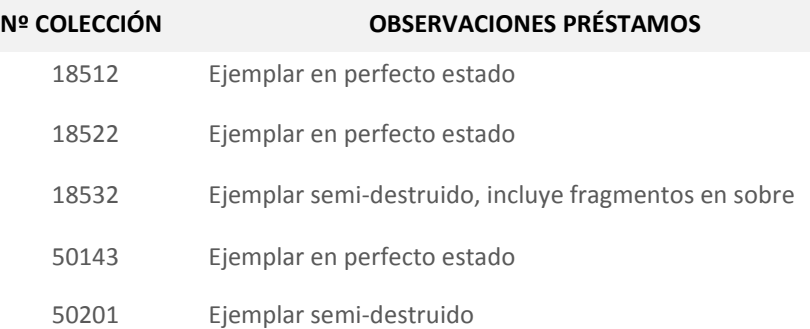

#### 4. Preparar la hoja de préstamos donde:

- *Receptor:* **Dr. Jesús Manuel Almeida de Duke University (DK)**
- *Persona que lo va a estudiar:* **Dra. Rocío Sos**
- *Descripción del préstamo:* **5 ejemplares de la colección de coleópteros**
- *Nota del préstamos:* **no se permite los análisis destructivos del material**

*Nota. Será necesario dar de alta a una nueva persona dentro del formulario de PERSONAS al que se accede de forma directa desde el botón .*

5. Visualizar la **hoja de préstamo** por Word.

# **GESTIONAR PRÉSTAMOS EN TRÁMITE**

6. Desde el formulario de *Gestión de préstamos*, el alumno debe realizar las acciones especificadas en la siguiente tabla.

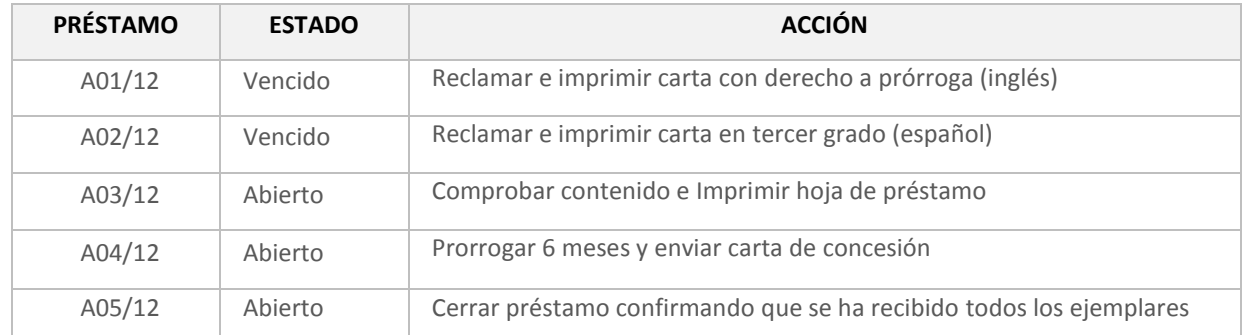

# CASO 6. **CREACIÓN Y GESTIÓN DE SOLICITUDES**

OBJETIVO. Aprender a crear y gestionar solicitudes. Estas opciones se realizan desde la pestaña *Solicitudes* del menú principal de Zoorbar.

# **DAR DE ALTA UNA SOLICITUD**

1. En la pestaña *'Solicitudes'* del menú principal pulsamos *'Abrir solicitud'* para crear tres solicitudes utilizando los datos de la siguiente tabla adjunta (excepto los del campo *Respuesta del centro*).

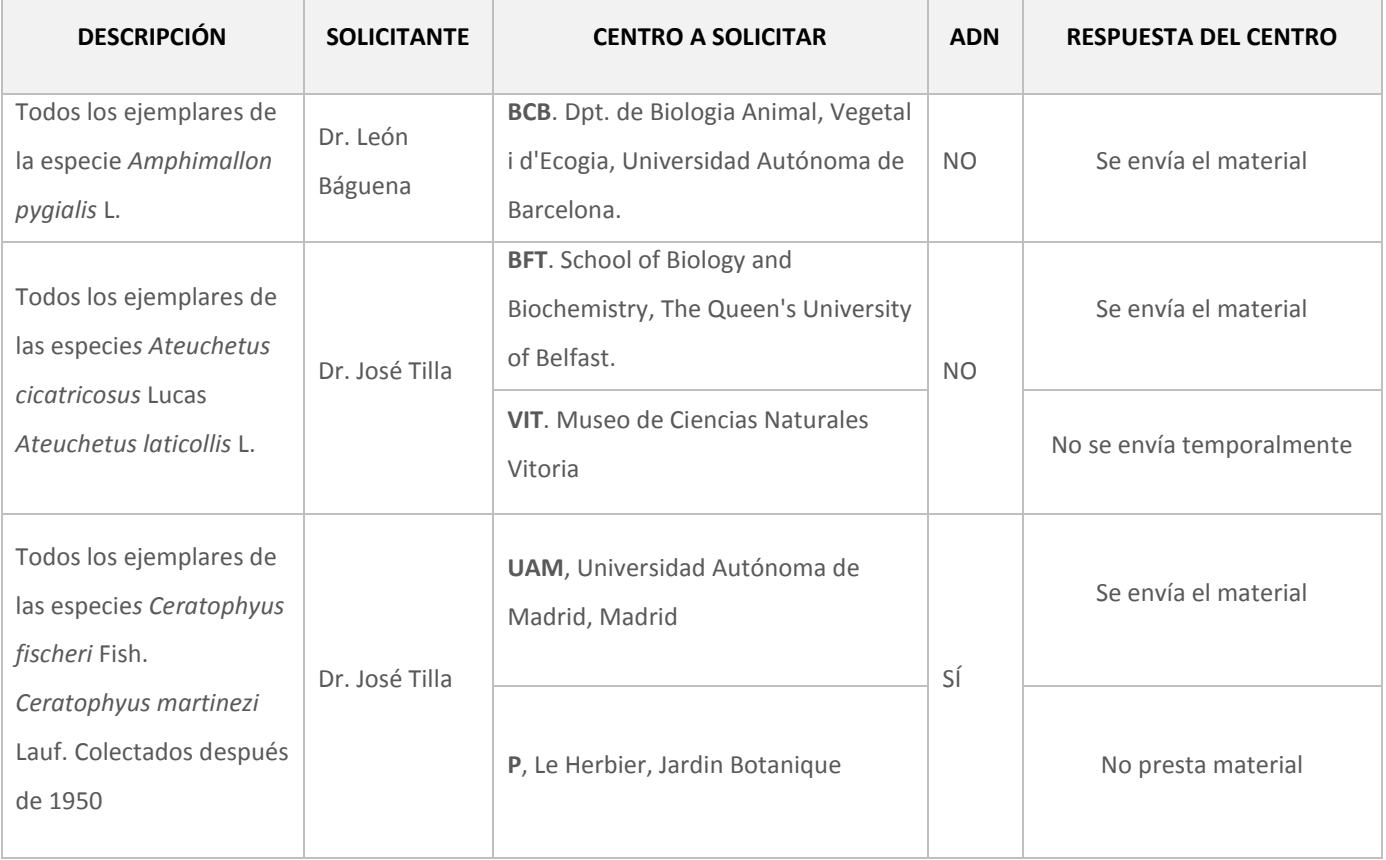

- 2. En cada caso, aceptar la descripción y seleccionar el centro o centros a los que se envía la solicitud.
- 3. Aceptar para dar de alta la solicitud.
- 4. En todos los casos, generar las **cartas de peticiones**.

# **GESTIONAR SOLICITUDES EN TRÁMITE**

- 5. Pulsando el botón *Gestión de solicitudes* se accede al formulario desde el que se puede revisar y actualizar el estado de una solicitud (ver esquema del proceso y leyenda de estados al final del ejercicio). En este ejercicio el alumno debe **actualizar el estado de las solicitudes** que ha dado de alta en el anterior apartado, en función de los valores del campo RESPUESTA DEL CENTRO de la tabla adjunta.
- 6. Sólo para la solicitud a la UAM realizar las siguientes operaciones:
	- **Notificar la llegada del material**, establecer la fecha de vencimiento a 6 meses. Enviar acuse de recibo (la solicitud pasa de ENVI a ACUS). *Observación* (a incluir en el campo correspondiente): llegan 23 ejemplares, todos en buen estado. La institución deniega permiso para extracción de ADN.
	- **Devolver el material** pasando del estado ACUS a DEVU. *Observación:* todos los ejemplares se devuelven también en perfecto estado.

#### *Leyenda de estados por los que pasa una solicitud:*

- **SOLI**: el material ha sido solicitado
- **NOAH**: el material no está disponible temporalmente en el centro al que se solicita
- **NODI**: el centro no envía el material solicitado
- **ENVI**: el material ya ha sido enviado por el centro
- **AQUÍ**: el material ha llegado
- **ACUS**: acuse de recibo enviado
- **PROR**: se solicita prórroga
- **DEVU**: el material se devuelve
- **RECI**: notificación recibida y cerrada

#### *Esquema de los estados por los que pasa una solicitud:*

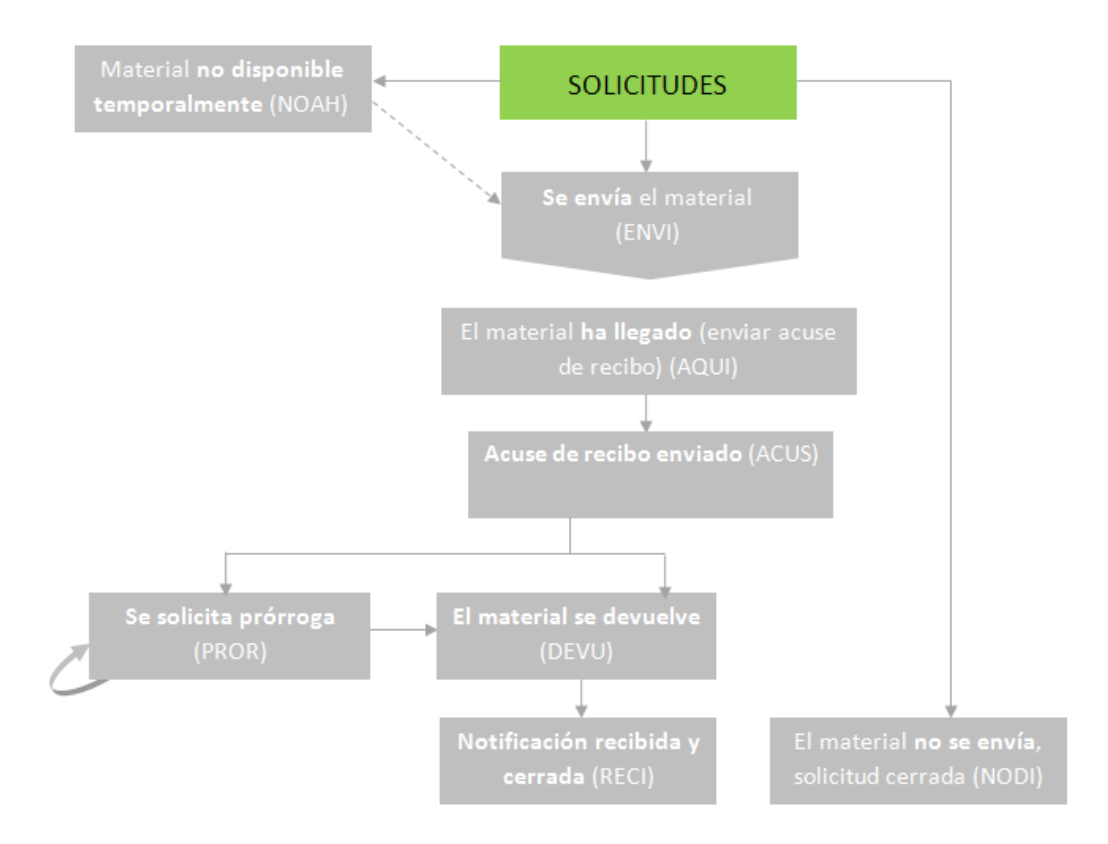

# CASO 7. **INTERCAMBIOS ENTRE INSTITUCIONES**

OBJETIVO. Aprender a realizar intercambios, registrar el material recibido, registrar material a enviar y realizar listas de material.

- 1. En la pestaña *Intercambios* del menú principal pulsamos '**Añadir/editar programa de intercambio'** para **crear dos programas de intercambio** con los datos que siguen: **Programa intercambio 1: Inter MUB**
	- *Nombre del intercambio:* **Inter MUB**
	- *Persona:* **Dr. Laura Redondo de la Universidad de Murcia (MUB)**
	- *Fecha de apertura:* **fecha actual**
	- *Descripción:* **intercambio de ejemplares de ENTOMOLOGIA por fotocopias.**
	- *Observaciones:* **intercambio por crédito para fotocopias**

#### **Programa intercambio 2: Inter BIO**

- *Nombre del intercambio:* **Inter BIO**
- *Persona:* **Dr. Andrea Lucas de la Universidad del País Vasco (BIO)**
- *Fecha de apertura:* **fecha actual**
- *Descripción:* **intercambio de ejemplares duplicados de la colección ENTOMOLOGIA por ejemplares duplicados de BIO.**
- *Observaciones:* **sin observaciones**

# 2. **Registrar el material recibido** para los dos programas de intercambio.

# **Programa intercambio 1: Inter MUB**

- En este programa, en el que el intercambio se hace por fotocopias, los ejemplares que recibimos tienen distinto coste que varía con el tipo de especimen que sea. Para registrar el material recibido, en este caso, habrá que **editar el coste de cada tipo de ejemplar** atendiendo a los valores suministrados en la siguiente tabla de ejemplo.

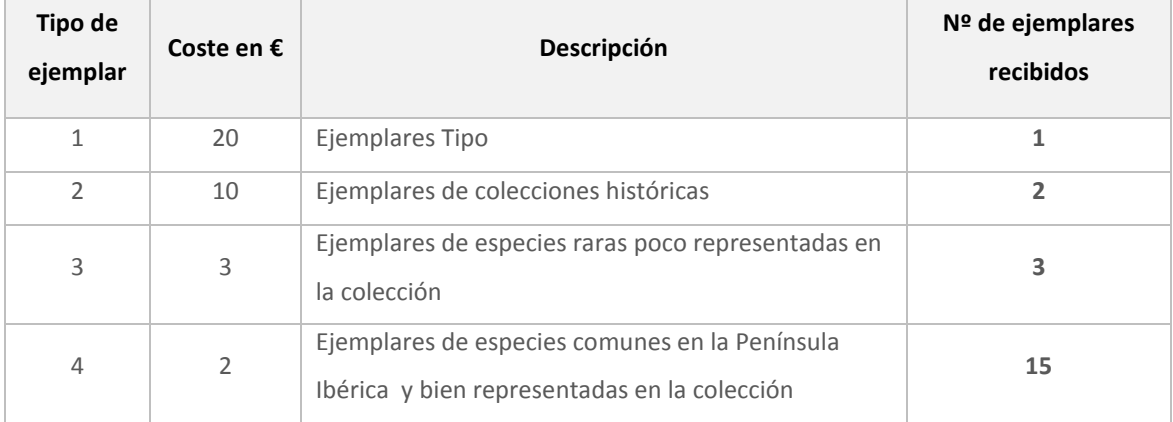

- Descripción: 20 ejemplares en muy buen estado.
- Pasar el crédito a fotocopias imprimiendo la hoja correspondiente.

#### **Programa intercambio 2: Inter BIO**

- En este caso, sólo se especifica el número de **ejemplares recibidos, 12.**
- *Descripción:* **ejemplares sin montar.**
- 3. **Preparar envío de material.** Solo para el **Programa intercambio 2: Inter BIO,** registramos los ejemplares que vamos a enviar a ese centro. Los números de la colección son: 18512, 18522, 18525, 50193.
- 4. **Confirmar todos los pliegos para intercambio** y preparar la **lista definitiva**.
	- *Descripción:* **4 ejemplares montados y etiquetados de la colección de ENTOMOLOGIA.**
	- *Observaciones:* **en envío incluye fotografías impresas.**

5. Después de *Crear el envío*, crear la **hoja de envío** para el centro y la **lista en Word con el material.**

# CASO 8. **METADATOS DE LA COLECCIÓN**

OBJETIVO. Cumplimentar el formulario que contiene los metadatos de la colección y que aparecerán junto a los datos exportados.

- 1. Desde el botón *Configurar acceso a datos y metadatos de las colecciones*, en la pestaña *Configurar* del menú principal, cumplimentar el formulario de metadatos utilizando la información disponible.
	- *Identificador universal único:* **código alfanumérico** que identifica el documento EML. Puede ser obtenido desde siguiente generado[r http://www.guidgenerator.com/](http://www.guidgenerator.com/)
	- *Título:* **Colección de insectos del GBIF**
	- *Cómo citar:* **F. Pando & al., 2012. Colección de insectos del GBIF**
	- *Fecha de publicación:* **fecha actual**
	- *URL:* **[www.gbif.es](http://www.gbif.es/)**
	- *Licencia:* **Creative Commons No copyright**
	- *Idioma metadatos:* **Español**
	- *Contacto del proveedor de datos:* **Francisco Pando**

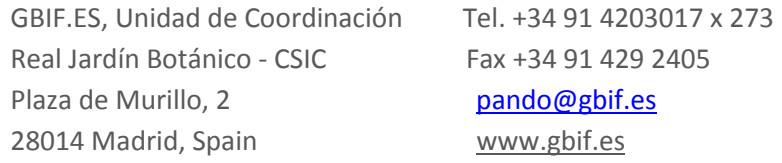

Palabras clave: insectos, Península Ibérica, Distrubución, Taxonomía

## CASO 9. **EXPORTACIÓN A DARWIN CORE 1.2, 1.4 y ARCHIVE**

OBJETIVO. Aprender a exportar los datos de nuestra colección al estándar de datos Darwin Core para su posterior integración en la red del GBIF.

- 1. Crear una **nueva base de datos** de Access, dentro de la carpeta C:/Zoorbar, que servirá para acoger las tablas con formato Darwin Core 1.2 y 1.4 que se exportarán (ejemplo *Internet.mdb*).
- 2. Configurar la colección para que realice la exportación a esta base de datos (pestaña *Internet*)
- 3. Configurar los atributos *Phylum*, *Clase*, *Orden* y *Sexo* para que exporte a los campos correspondientes de las tablas Darwin Core.

4. Realizar la exportación de la colección completa los formatos **Darwin Core 1.2, 1.4 y Archive** sin realizar ningún filtro.

#### CASO 10. **EXPORTACIÓN A** *KML*

OBJETIVO. Exportar a *kml* (archivo para visualización de coordenadas en Google Earth)

1. Exportar a kml, dando un nombre al archivo. Comprobar el archivo desde Google Earth.

# CASO 11. **PERSONALIZACIÓN DE LOS DOCUMENTOS PLANTILLA (GUIADO)**

OBJETIVO. Aprender a editar las plantillas de las etiquetas.

En el ejercicio guiado se trabajará con los documentos: *hojapres.doc* y *eti1xpag.doc,* incluidos dentro de la carpeta Documentos.

# CASO 12. **PERSONALIZACIÓN DE ETIQUETAS CON INFORMACIÓN DE ATRIBUTOS**

 $\sim$  1.1

OBJETIVO. Configurar las etiquetas, hacer consultas de datos y elaborar listados y etiquetas a partir de ellos.

1. Configurar las etiquetas para que la información de los atributos se refleje en ellas. Para ello, ingresar los datos taxonómicos dentro del campo GRUPO y los datos de los atributos *Sexo* y *Fase biológica* dentro del campo NOTAS. Puedes ver un ejemplo en la imagen que sigue.

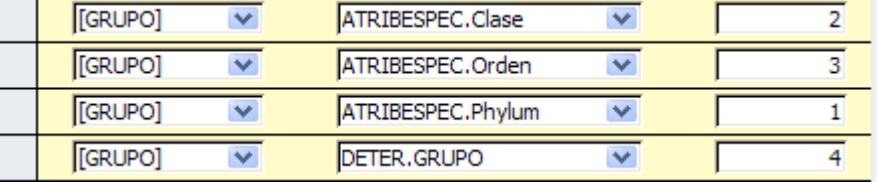

2. Desde el menú principal pulsar la pestaña *Consultas y listados*→ *Consulta general*. En este deben seleccionase los registros cuyo número de catálogo esté entre 12 y 16 (ver captura). Una vez seleccionado los registros imprimimos sus etiquetas (1x pag).

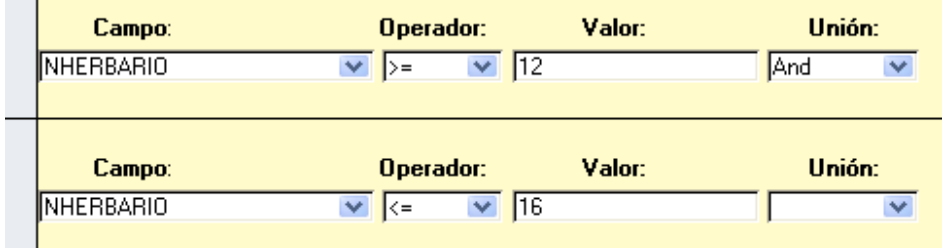